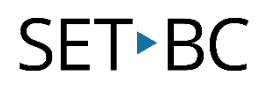

## Kurzweil 3000 (Win) v.20 Reference Tools: Using the Dictionary and Look Up Word Features

## Introduction

Kurzweil 3000 is reading and writing software that has many features designed to support students who are struggling with reading comprehension and written output. The program can be used as a word processor or it can be used to scan documents, like textbooks or worksheets, which can then be read aloud or completed within the program. Students who need help with vocabulary development can use the built-in reference tools, like the dictionary and synonym feature, to look up words in textual material or to improve their word usage while writing. This tutorial will explore the various reference tools that come with Kurzweil 3000.

### Learning Objectives

Completing this tutorial will give you experience:

- Using the Kurzweil 3000 Dictionary tool to look up words
- Using the "Look up word I type..." feature

### This tutorial assumes that

- Kurzweil 3000 version 20 for Windows is installed on your computer. If you do not have the program already installed, please refer to the installation and registration instructions that came with your software.
- Your computer system supports audio output either through speakers or a headset.

## Case Study

Cody is a Gr. 4 student who is writing 2 or 3 grade levels below average. His written output is very simplistic, and he tends to use the same words repeatedly. While writing, he now uses the Kurzweil 3000 Synonym tool to help him make different word choices. Since his spelling is also weak, he uses the Spell Selected Word tool to hear words spelled out. This often helps him catch spelling errors.

Bryce is in Grade 10 but has a great deal of difficulty reading grade level textual material. He has few reading comprehension strategies and does not understand the important vocabulary in content areas. He uses the Kurzweil 3000 Dictionary tool to look up words he encounters in scanned textual material (like his textbooks). He also uses the Look up word feature in the Kurzweil 3000 Taskbar to find definitions of words he doesn't understand on the internet.

## SET-BC

## Using the Dictionary and Look Up Word Features

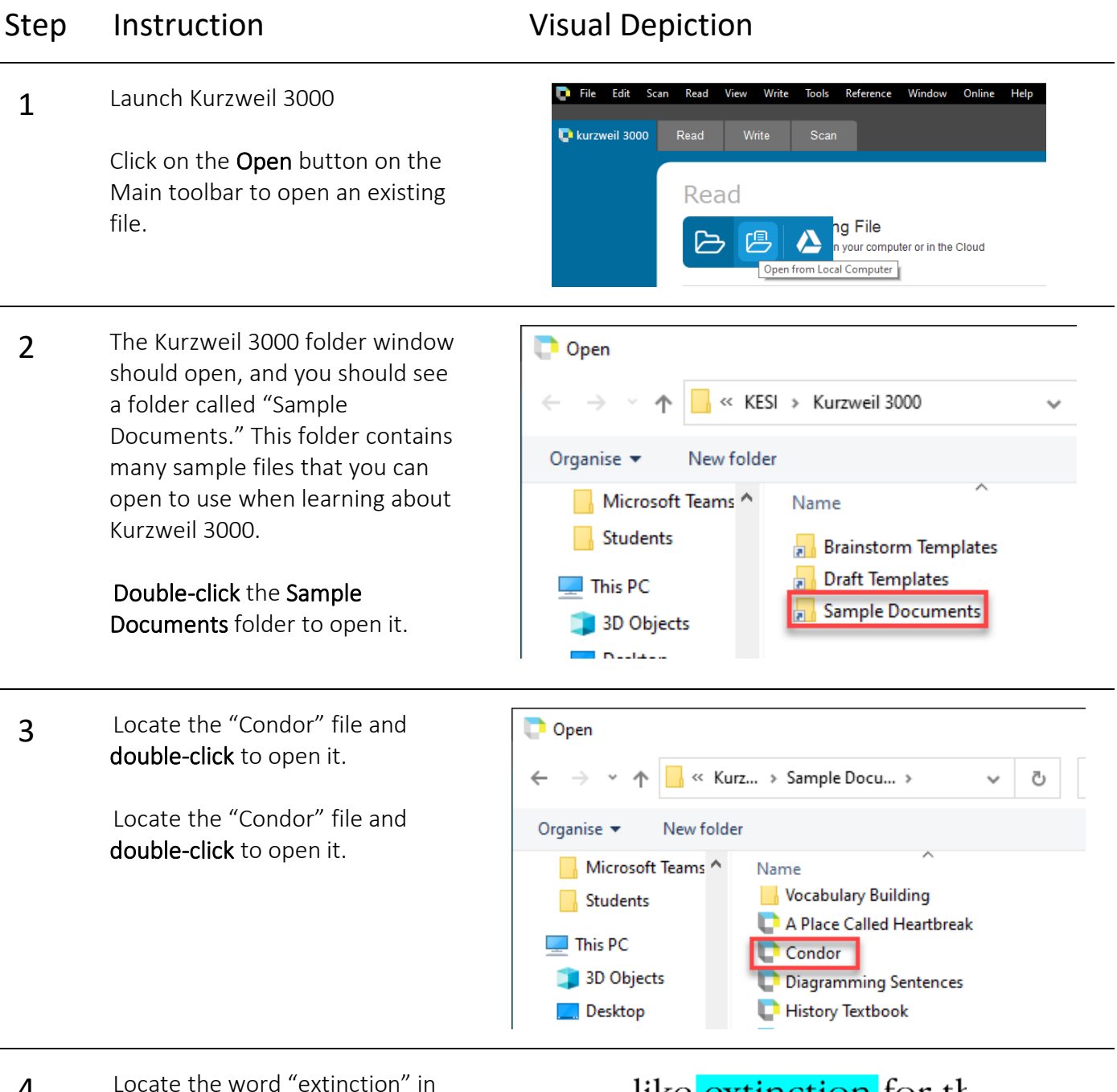

4 Locate the word "extinction" in the first paragraph of the document. Double-click on it to select that word.

like extinction for the emained alive. Was t

# **SET-BC**

#### Step Instruction Visual Depiction

5 Click the Definition tool on the Main Toolbar.

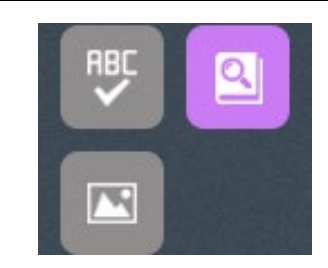

6 A new text file will open on top of your original document. This file will contain a definition of the word "extinction". If your student cannot read the definition, he or she can use the text reading tools available on the Main toolbar to have it read aloud. Close the definition file by clicking the red close box in the upper right corner.

Definition of 'extinction' from American Heritage Fifth ...  $\boxed{\Box}$   $\boxed{\Box}$ ex-tinc-tion.

noun. 1.

- 
- a. The act of extinguishing. b. The condition of being extinguished.
- 2. The fact of being extinct or the process of becoming extinct: "The most effective agent in the extinction of species is the pressure of other species" (Alfred R. Wallace).
- 3. Psychology. A reduction or a loss in the strength or rate of a conditioned response when the unconditioned stimulus or reinforcement is withheld.
- 4. Physiology. A gradual decrease in the excitability of a nerve to a previously adequate stimulus, usually resulting in total loss of excitability.
- 5. Astronomy. The dimming of celestial objects, usually measured in magnitudes, due to scattering and absorption of their light as it passes through interstellar dust clouds and the earth's atmosphere.

**7** Kurzweil 3000 can also help student look up words they type in themselves.

> Go to References – Look up Word I Type...

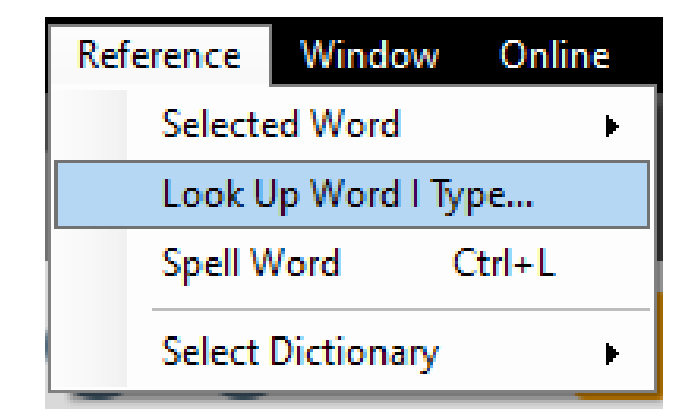

# **SET-BC**

#### Step Instruction Visual Depiction

8 In the text field, type "habitat" and then click the Definition button.

> A new text file opens up containing the definition of the word. This time, the text file is the same size as the original file (it doesn't float on top). However, as before, students can use the text reading tools to read this definition out loud.

**9** Each time the student uses this feature to look up a word, a new text file is created. You can return to the original file or open any of the definition files by clicking the Window menu and choosing a file to open from the list.

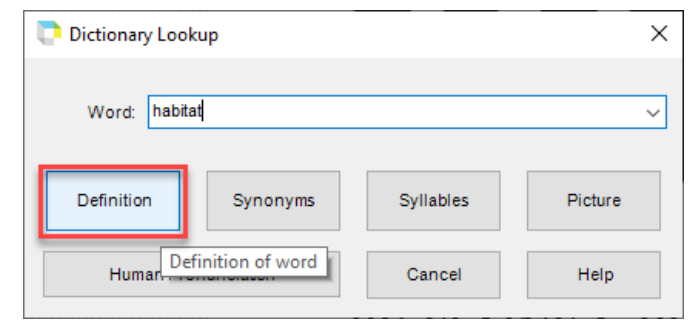

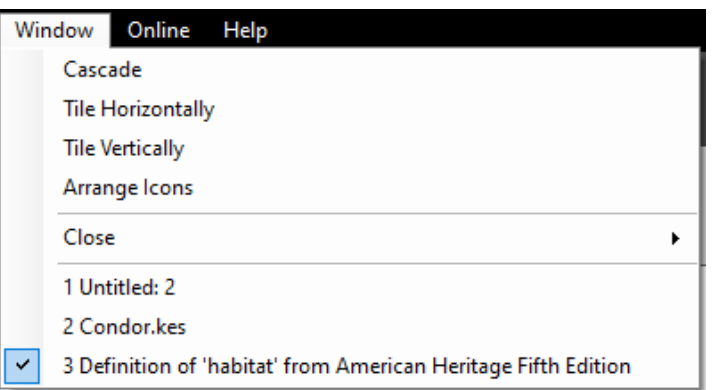